# Full size BT Adapter User's Guide

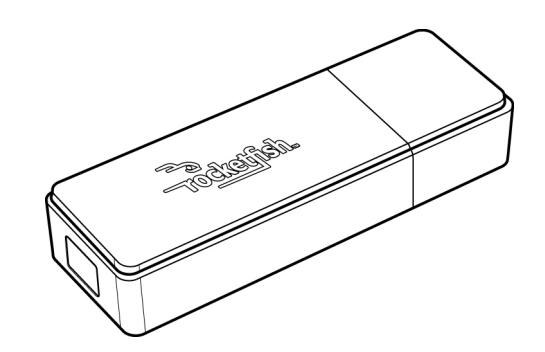

### Table of Contents

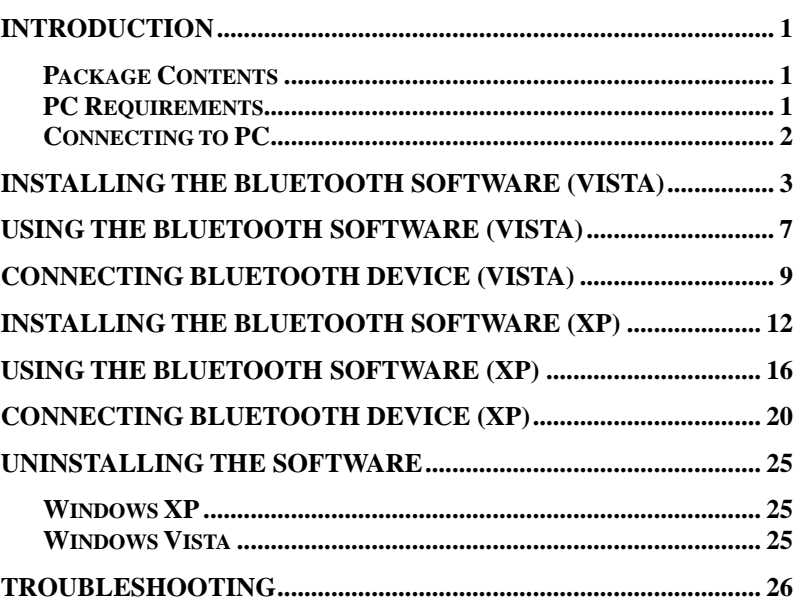

# Introduction

Congratulations on your purchase of this high-quality Rocketfish product. Your Fullsize BT Adapter is designed for reliable and trouble-free performance.

#### Package Contents

USB Bluetooth adapter x 1 Installation CD x 1 (includes Bluetooth software and User's Guide) User's Guide x 1

### PC Requirements

Pentium processor or equivalent At least one USB port (USB 2.0 or 1.1)

#### CD-ROM drive

Operating System: Windows® 2000, Windows® XP with Service Pack 1 or higher, Windows® Vista.

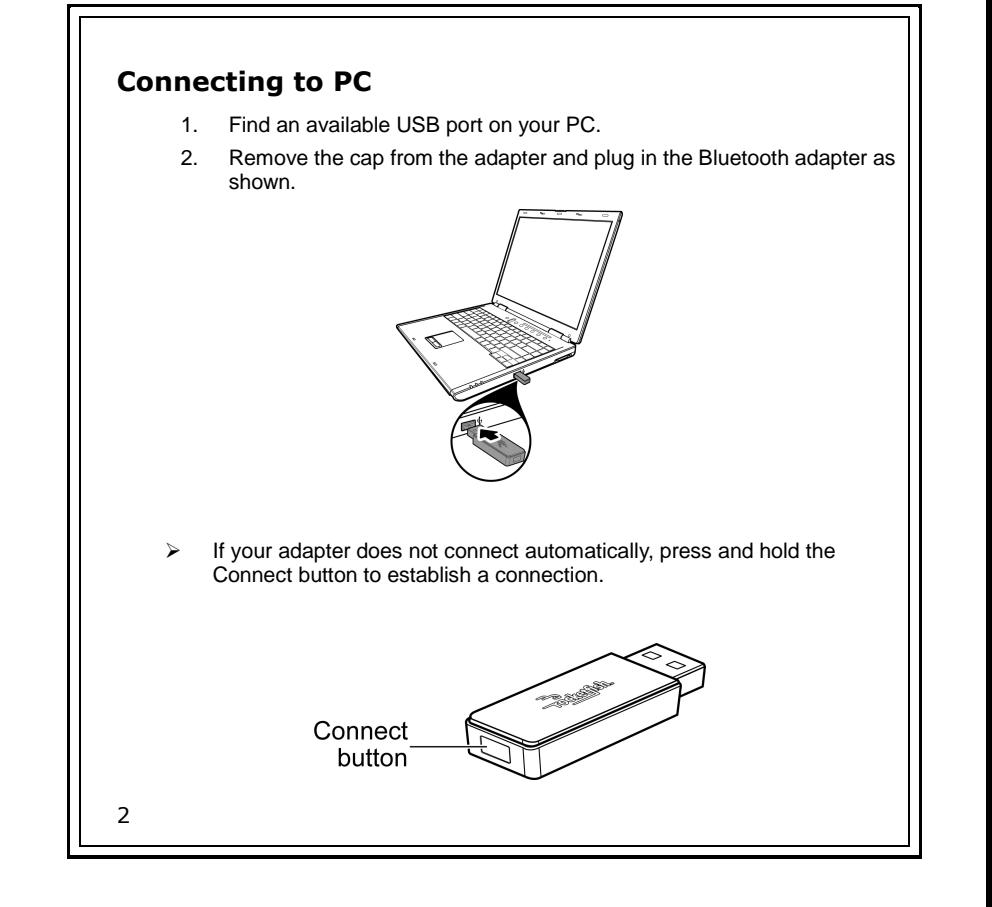

### Installing the Bluetooth Software (Vista)

Before installing the Bluetooth software, plug the USB Bluetooth adapter into a USB port of your computer. If not, a warning message will appear and prompt you to plug the USB Bluetooth adapter into a USB port during the installation.

The following procedures are based on Windows Vista operating system.

- 1. Insert the provided Installation CD in the CD ROM drive.
- 2. The Bluetooth software loads automatically. If the program does not start automatically, open Windows Explorer, browse the Vista folder on the CD, then double-click **Setup.exe**.
- 3. The Installation Guide screen opens. Click **Install Bluetooth Adapter** to begin installation.

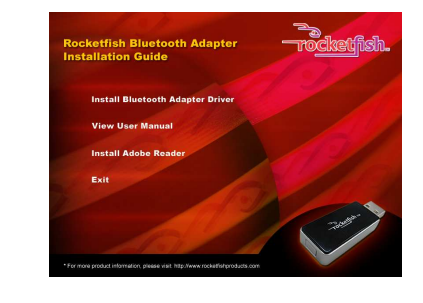

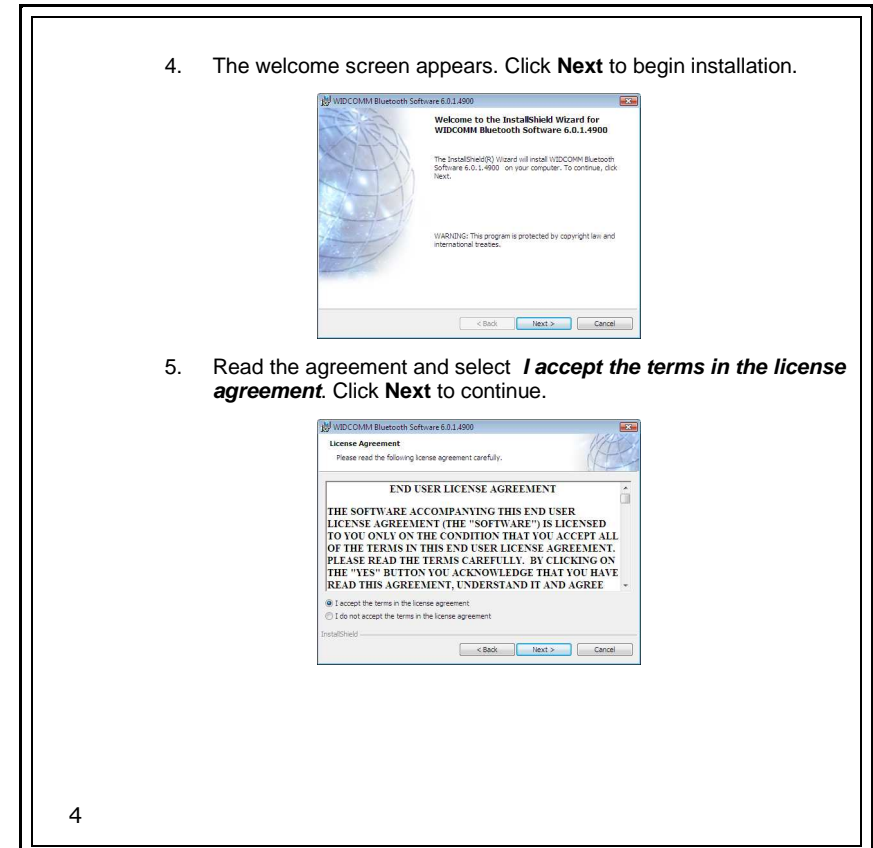

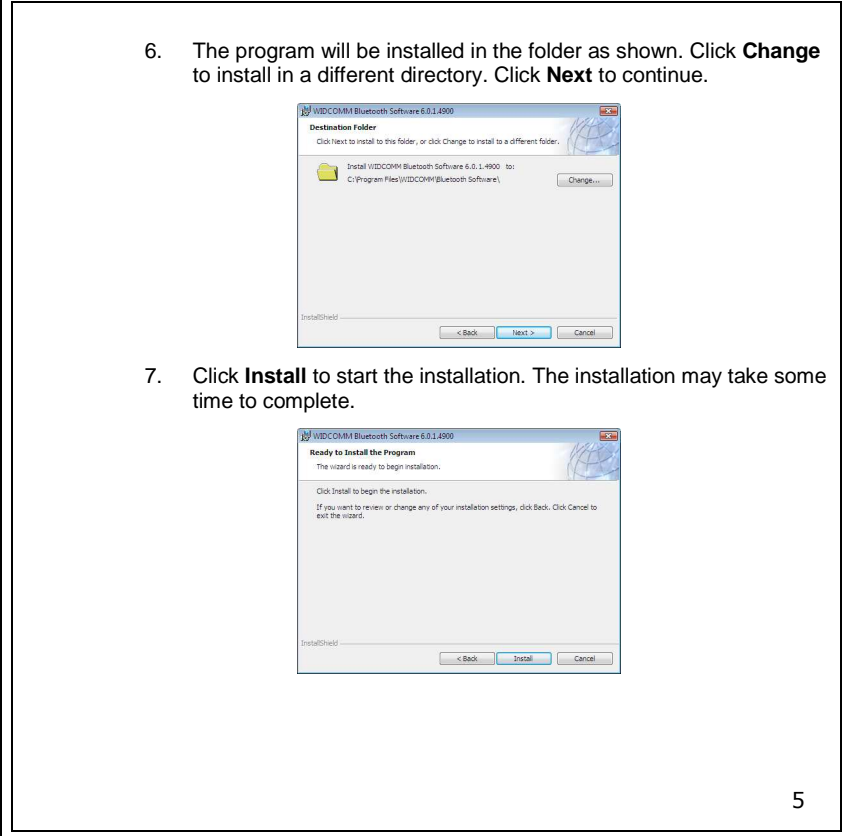

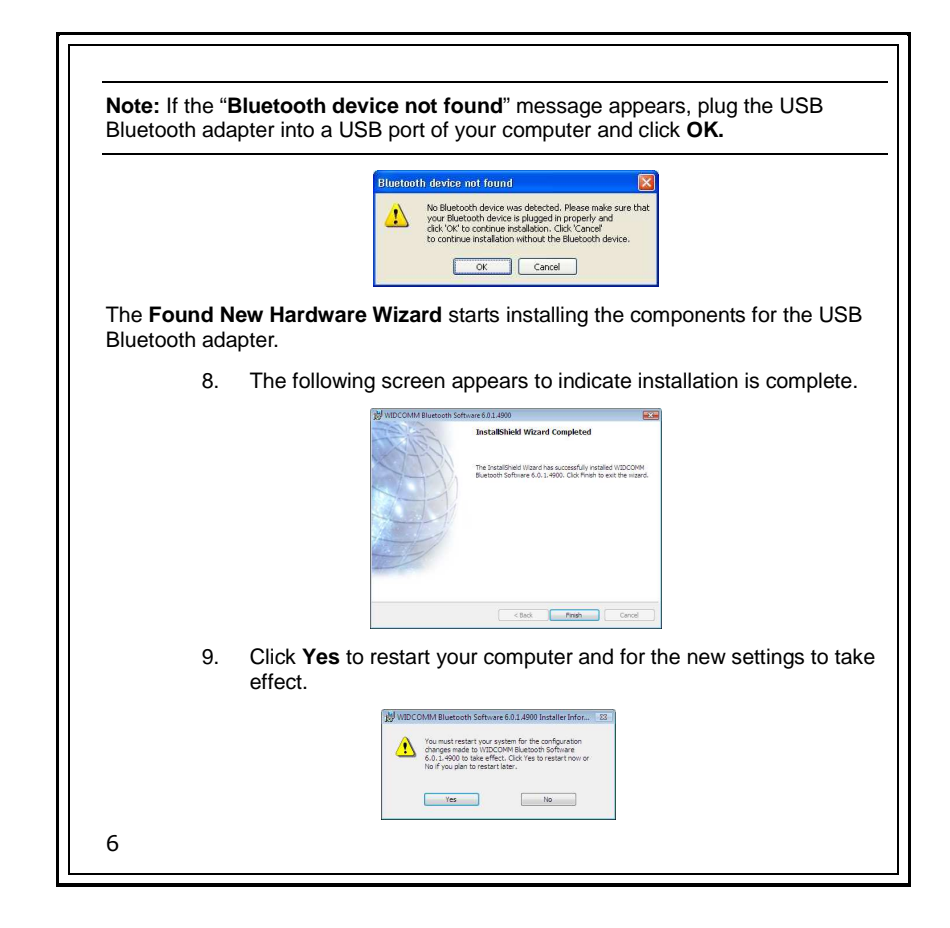

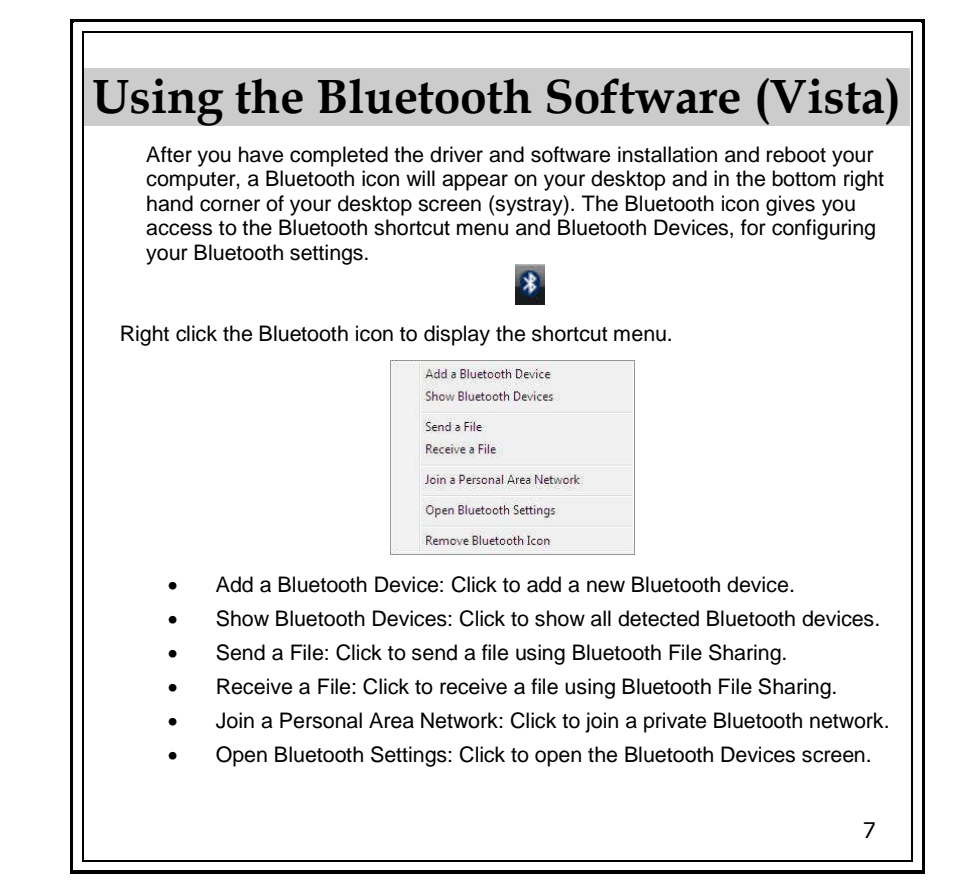

- Remove Bluetooth Icon: Click to remove the Bluetooth icon from the system tray.
- Double click the Bluetooth icon for access to Bluetooth Devices.

You can manage all your Bluetooth connections and settings from the Bluetooth Devices screen.

Use the tabs at the top of the screen to navigate the Bluetooth Devices screen.

Click **OK** to confirm a setting, and close the screen, click **Cancel** to cancel any changes, and click **Apply** to confirm a setting without closing the screen.

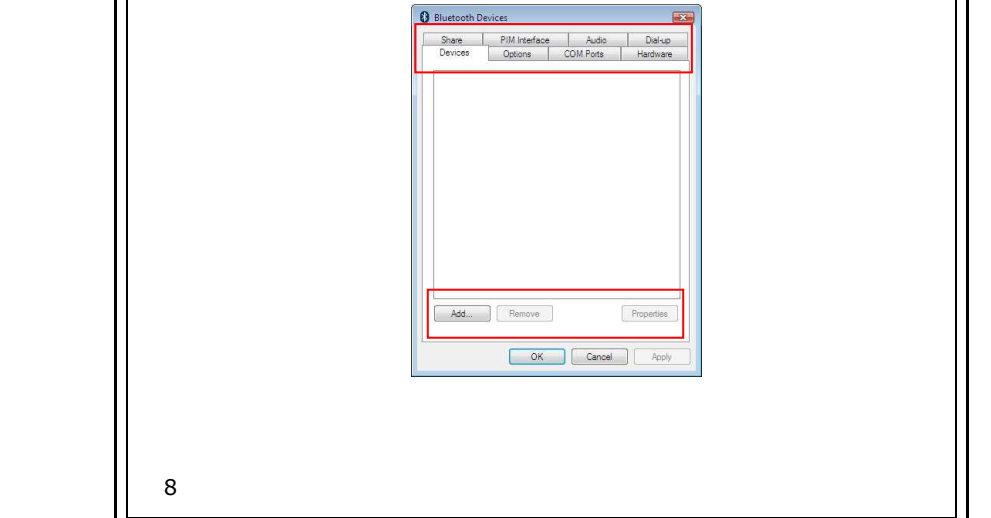

# Connecting Bluetooth Device (Vista)

Before connecting the Bluetooth make sure that:

- You have installed and configured the Bluetooth software.
- You have plugged the Bluetooth adapter in a USB port on your computer.
	- 1. Right-click the Bluetooth icon on the toolbar, then click **Show Bluetooth Devices**. The Bluetooth Devices dialog box opens.

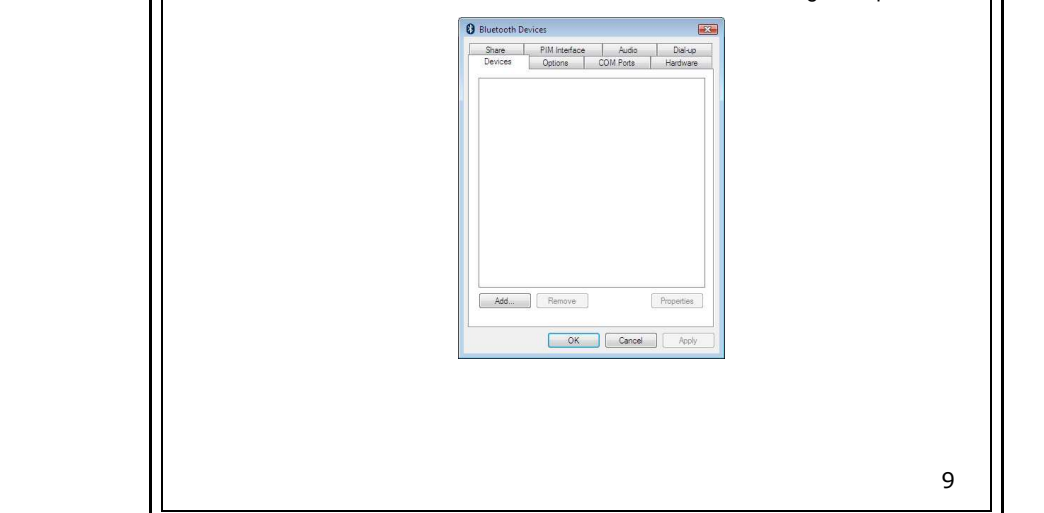

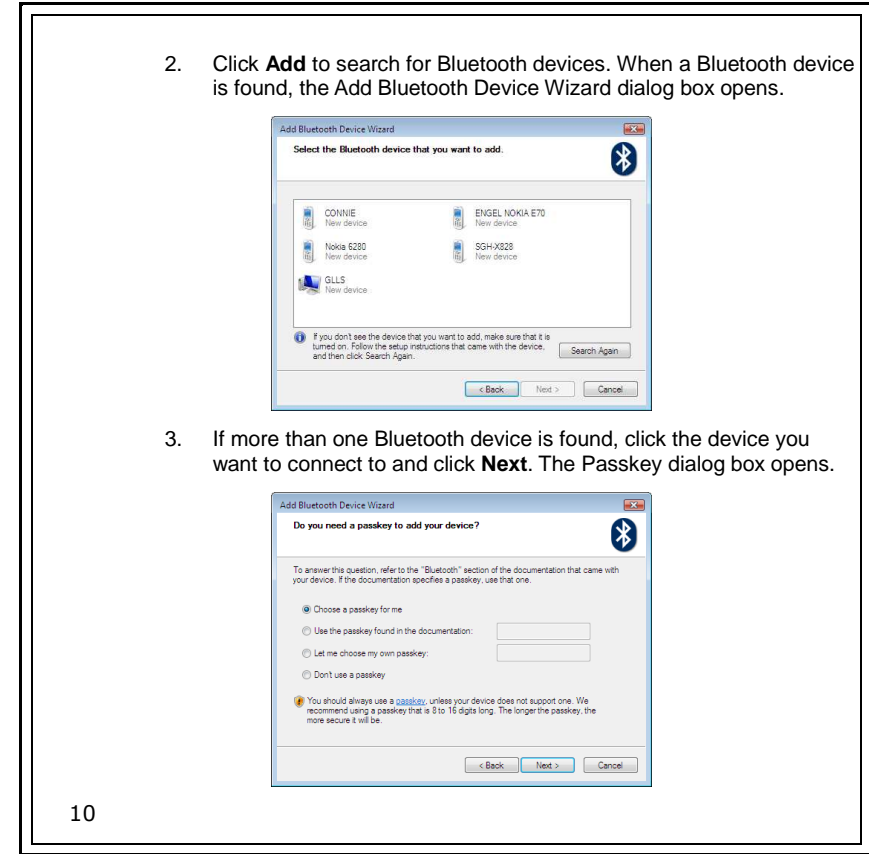

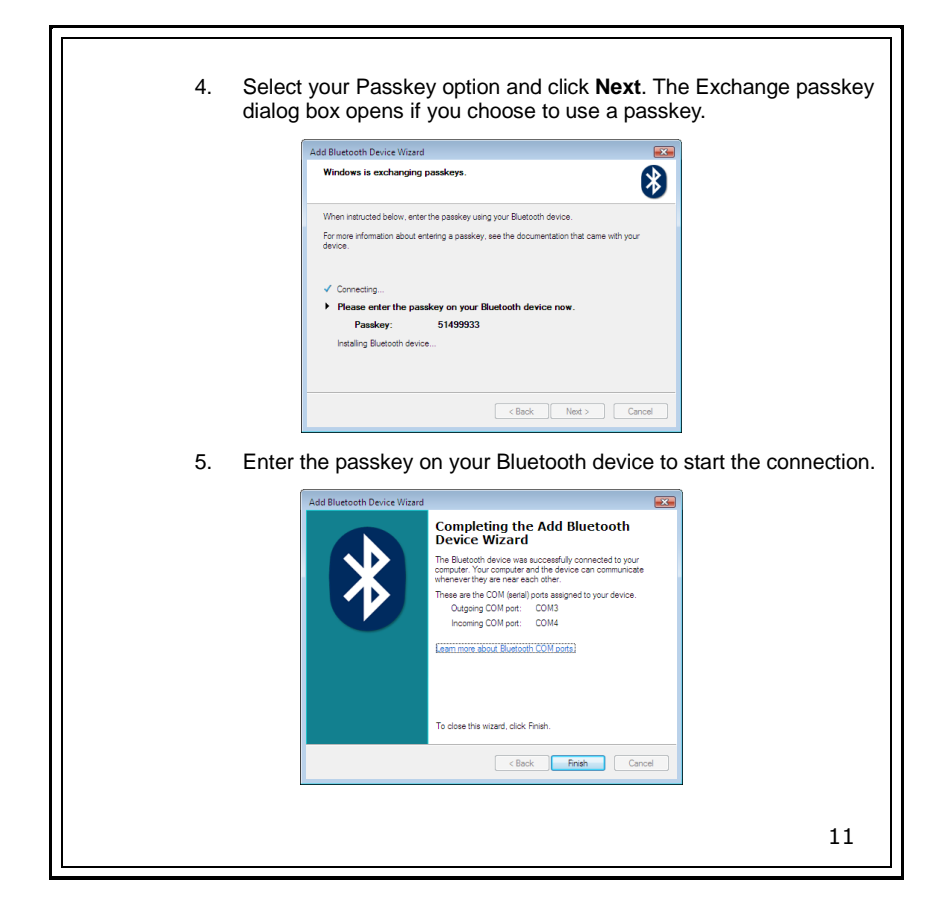

# Installing the Bluetooth Software (XP)

Before installing the Bluetooth software, plug the USB Bluetooth adapter into a USB port of your computer. If not, a warning message will appear and prompt you to plug the USB Bluetooth adapter into a USB port during the installation.

The following procedures are based on Windows XP operating system.

- 1. Insert the provided Installation CD in the CD ROM drive.
- 2. The Bluetooth software loads automatically. If the program does not start automatically, open Windows Explorer, browse the Vista folder on the CD, then double-click **Setup.exe**.
- 3. The Installation Guide screen opens. Click **Install Bluetooth Adapter Driver** to begin installation.

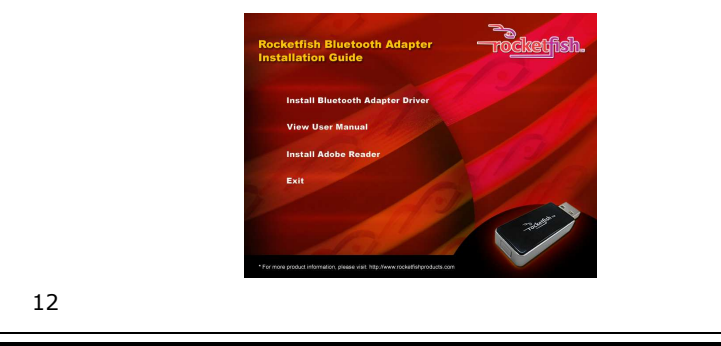

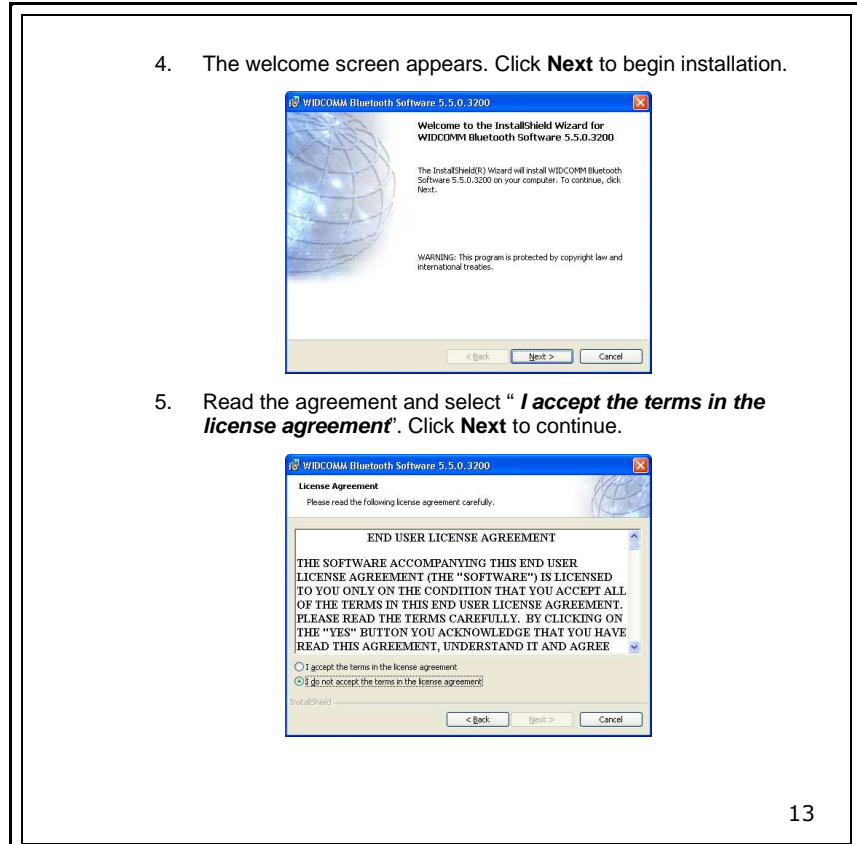

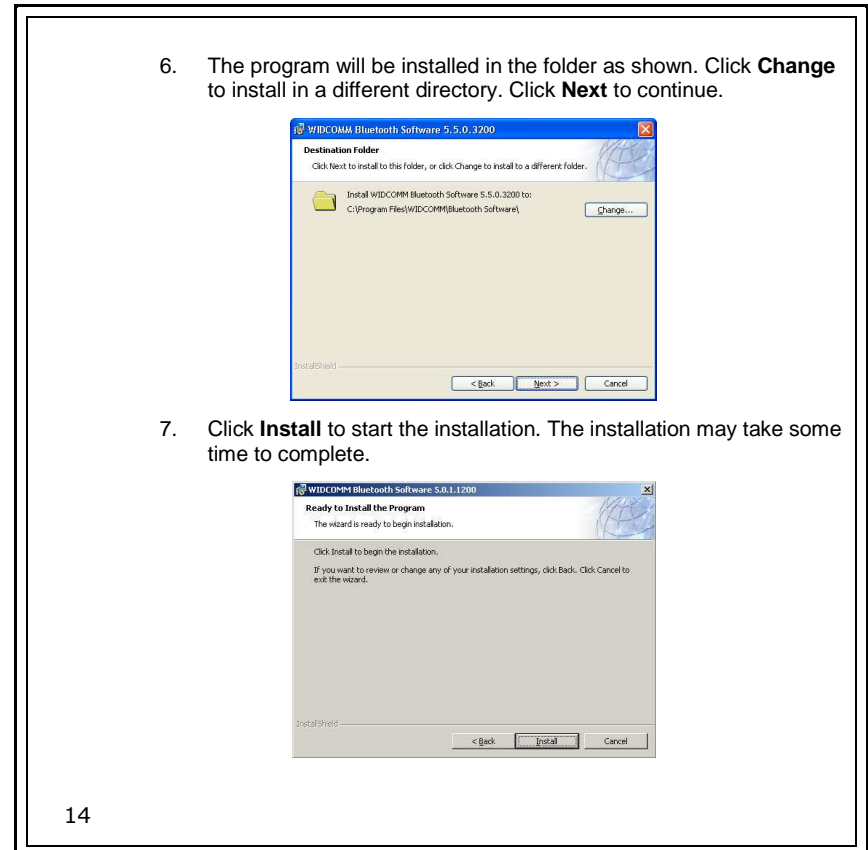

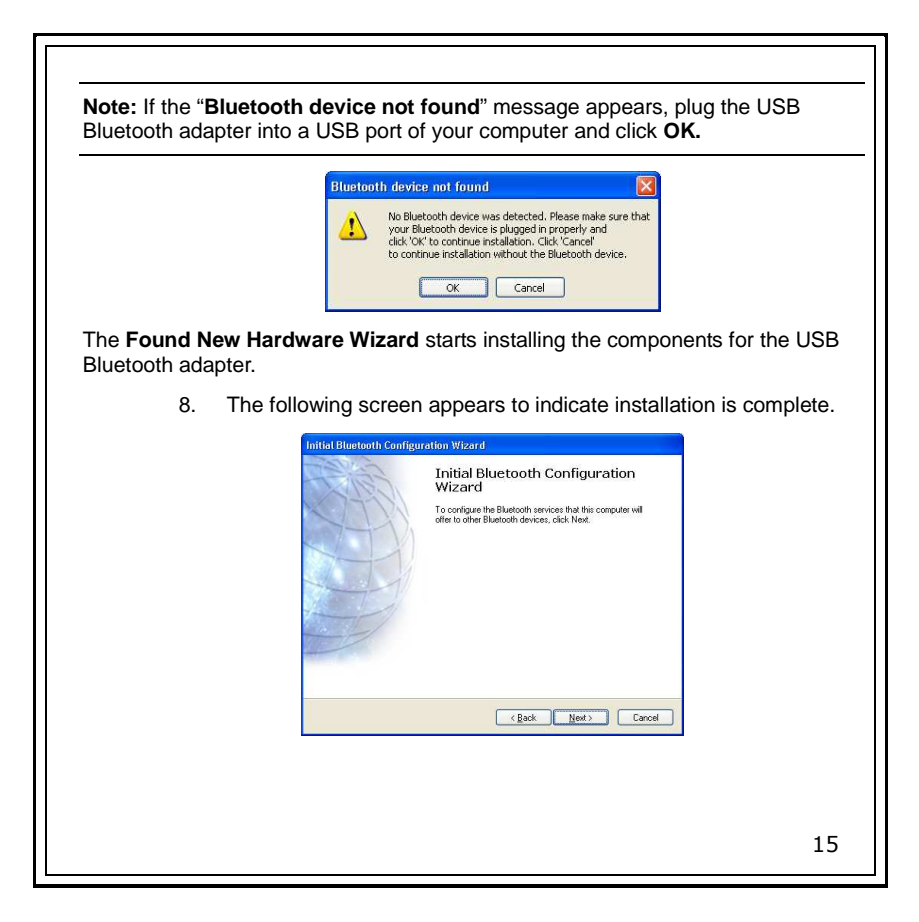

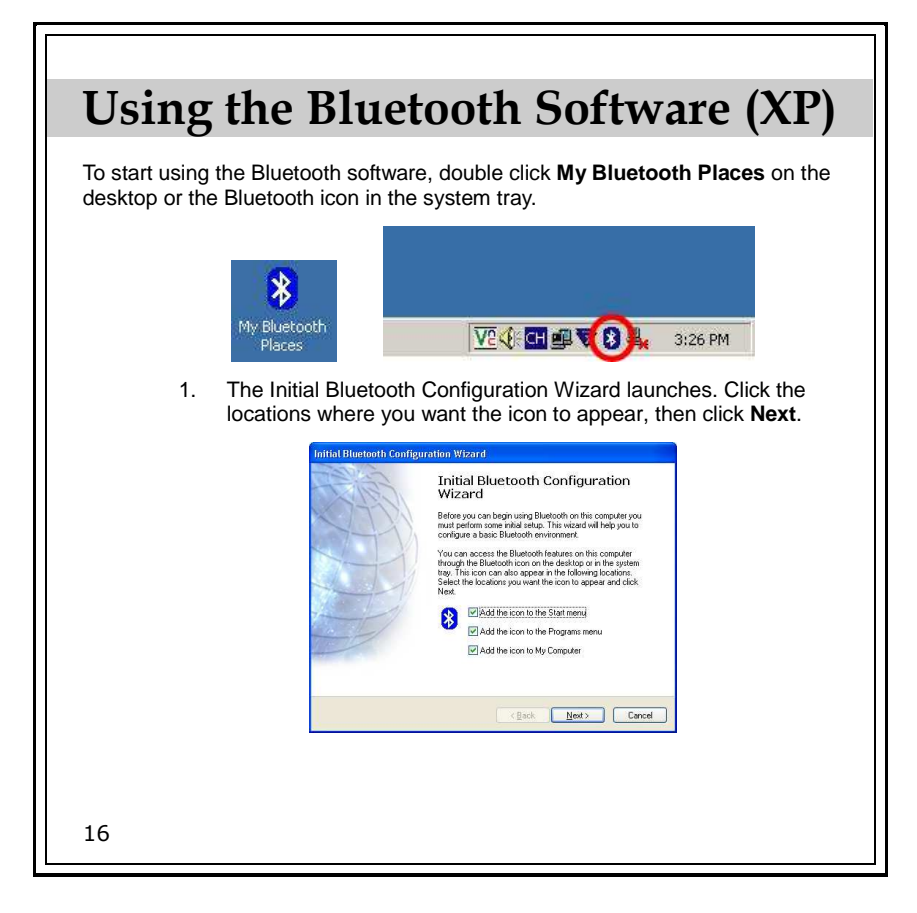

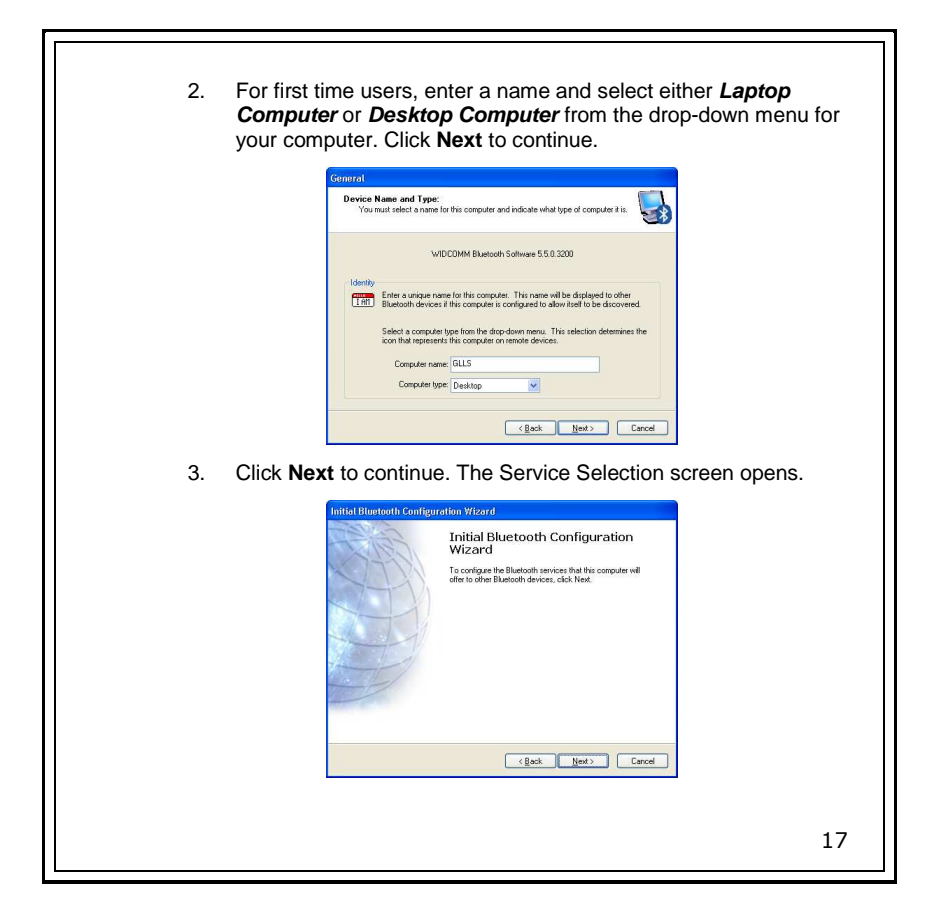

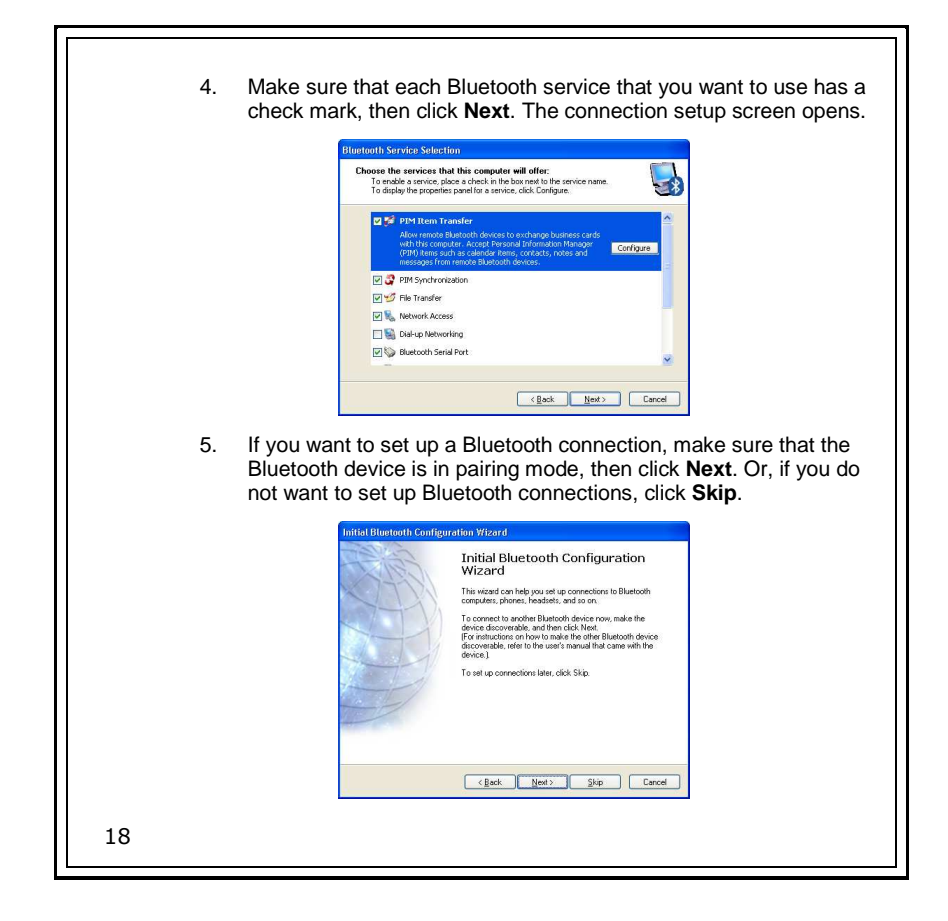

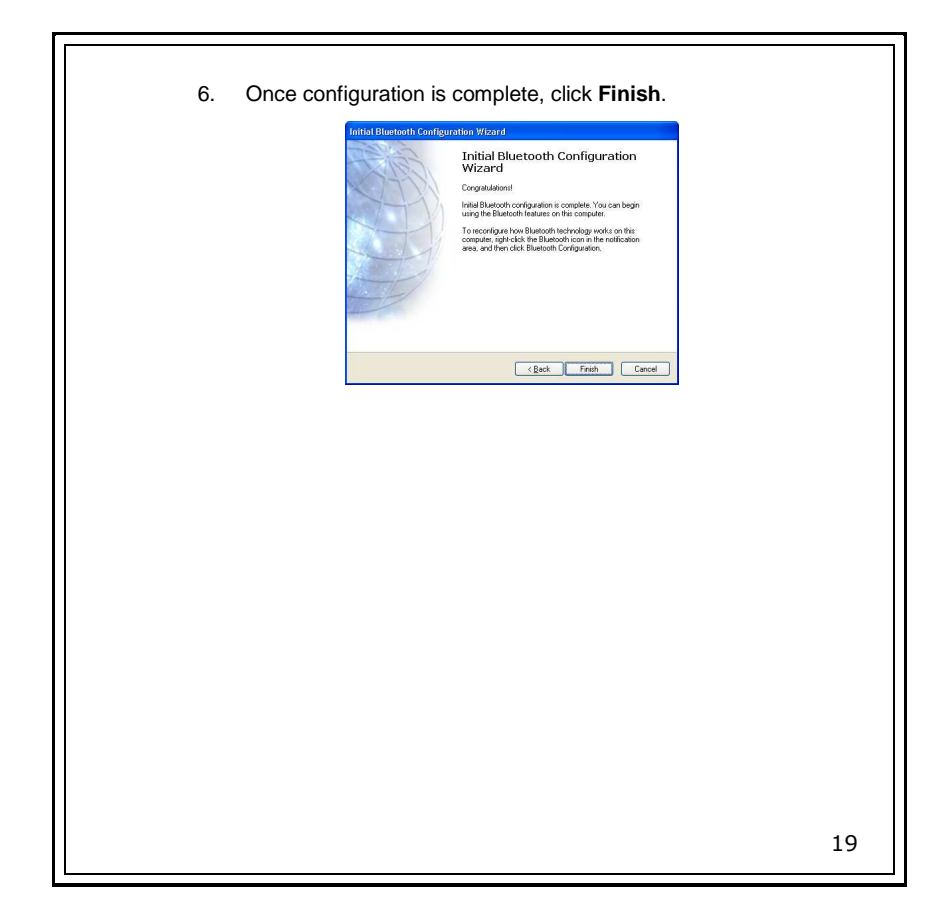

# Connecting Bluetooth Device (XP)

Before connecting the Bluetooth makes sure that:

- You have installed and configured the Bluetooth software.
- You have plugged the Bluetooth adapter in a USB port on your computer.

To connect with the Bluetooth devices, such as printers, modems, and PDAs, you can use the **Bluetooth Set Wizard** to set up a connection. Open the **Bluetooth Set Wizard** in **My Bluetooth Places** window.

1. Click **Add a Bluetooth Device** to begin.

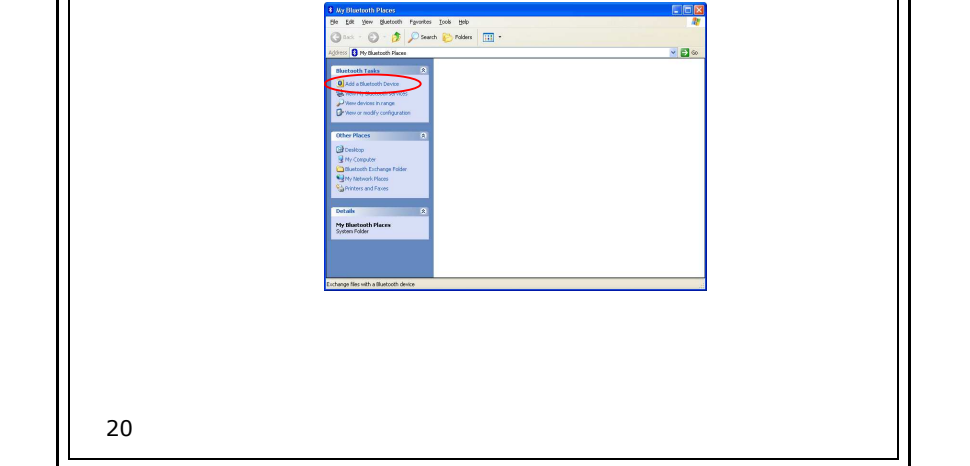

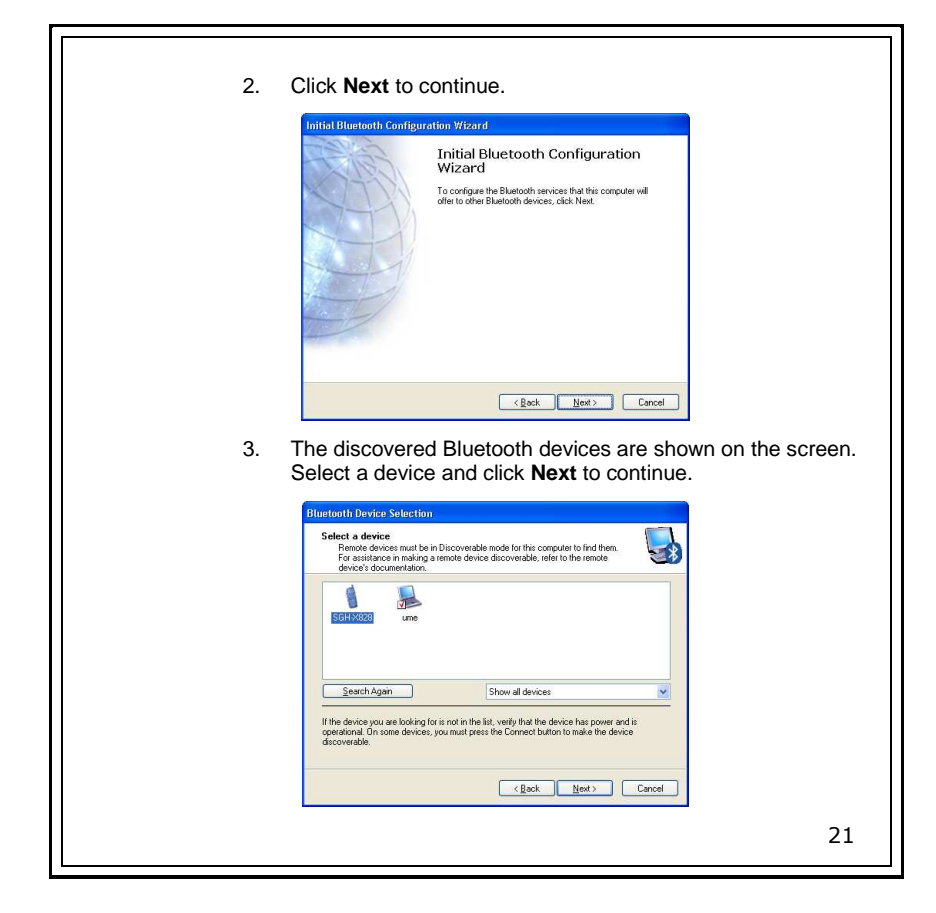

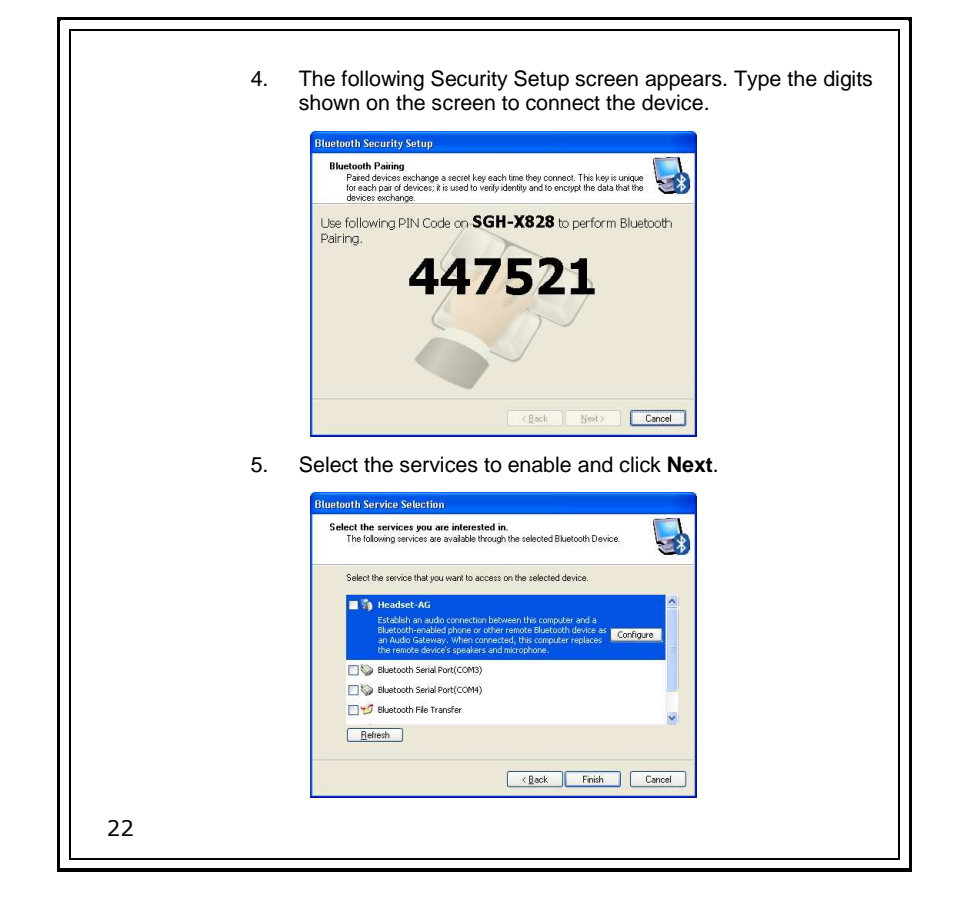

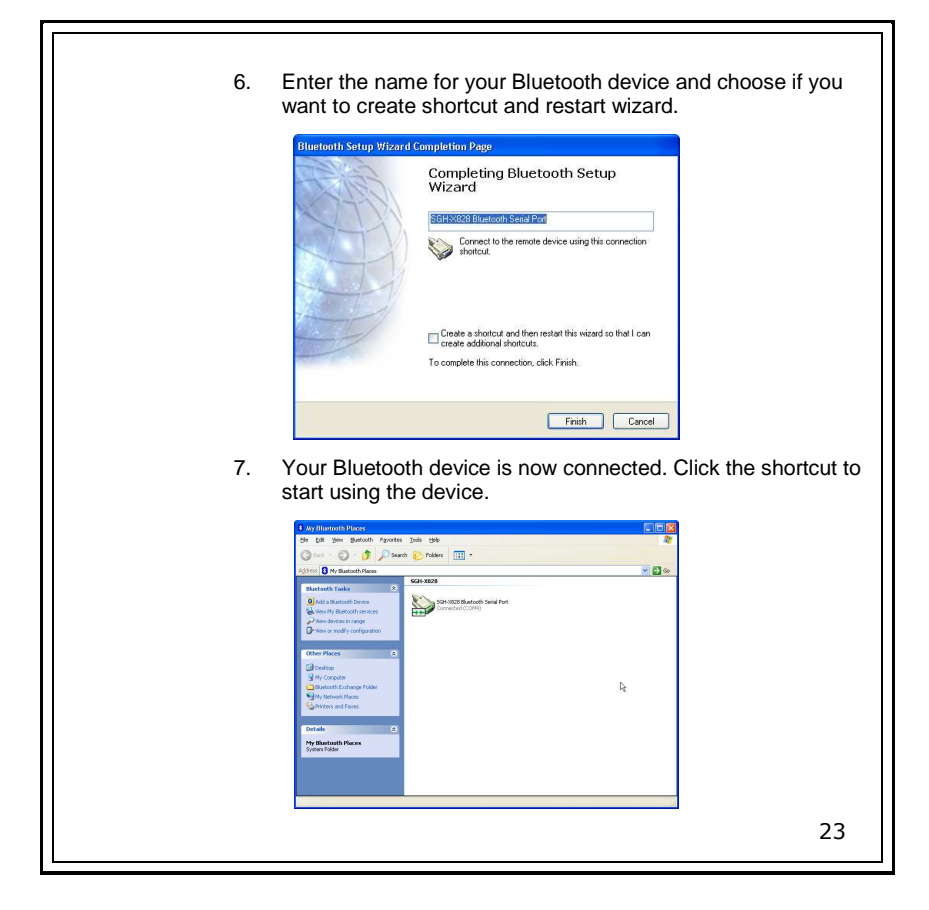

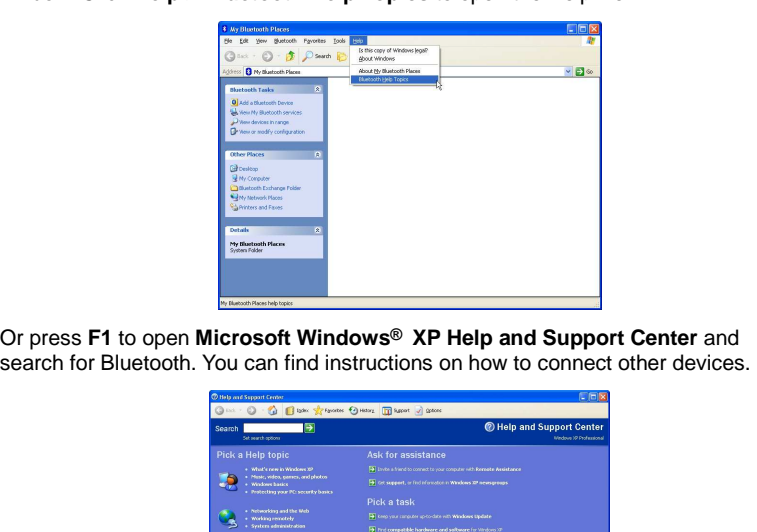

24

For detailed connection settings, refer to the Help file in the **My Bluetooth Places**window. Click **Help > Bluetooth Help Topics** to open the Help file.

# Uninstalling the Software

#### Windows XP

- 1. Unplug the Bluetooth adapter.
- 2. Click **Start**, and then click **Control Panel**. The Control Panel opens.
- 3. Click **Add** or **Remove Programs**. The Add or Remove Programs window opens.
- 4. Click **WIDCOMM Bluetooth Software**, then click **Remove**.

#### Windows Vista

- 1. Unplug the Bluetooth adapter.
- 2. Click **Start**, then click **Control Panel.** The Control Panel opens.
- 3. Under Programs, click **Uninstall a program**. The Program and Features window opens.
- 4. Click **WIDCOMM Bluetooth Software**.
- 5. When a message asks you if you want to uninstall the software, click **Yes**.

25

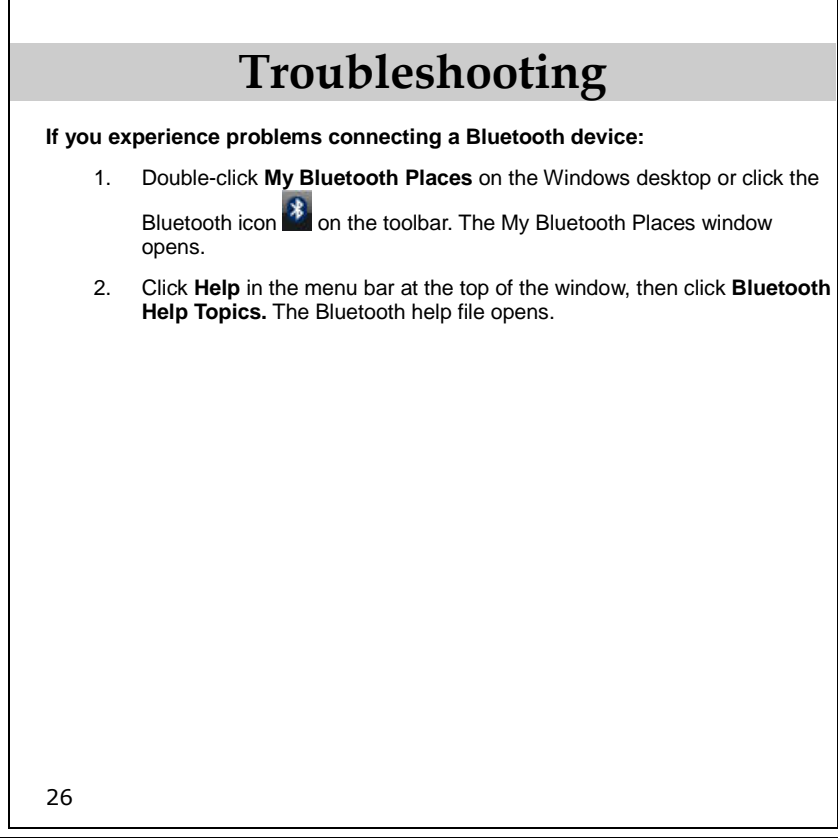

#### Federal Communication Commission Interference **Statement**

This equipment has been tested and found to comply with the limits for a Class B digital device, pursuant to Part 15 of the FCC Rules. These limits are designed to provide reasonable protection against harmful interference in a residential installation. This equipment generates, uses and can radiate radio frequency energy and, if not installed and used in accordance with the instructions, may cause harmful interference to radio communications. However, there is no guarantee that interference will not occur in a particular installation. If this equipment does cause harmful interference to radio or television reception, which can be determined by turning the equipment off and on, the user is encouraged to try to correct the interference by one of the following measures:

- Reorient or relocate the receiving antenna.
- Increase the separation between the equipment and receiver.

 - Connect the equipment into an outlet on a circuit different from that to which the receiver is connected.

- Consult the dealer or an experienced radio/TV technician for help.

This device complies with Part 15 of the FCC Rules. Operation is subject to the following two conditions: (1) This device may not cause harmful interference, and (2) this device must accept any interference received, including interference that may cause undesired operation.

FCC Caution: Any changes or modifications not expressly approved by the party responsible for compliance could void the user's authority to operate this equipment.

#### IMPORTANT NOTE: FCC Radiation Exposure Statement:

 This equipment complies with FCC radiation exposure limits set forth for an uncontrolled environment. End users must follow the specific operating instructions for satisfying RF exposure compliance.

 This transmitter must not be co-located or operating in conjunction with any other antenna or transmitter.

#### IC Statement

 Operation is subject to the following two conditions: 1) this device may not cause interference and 2) this device must accept any interference, including interference that may cause undesired operation of the device.

28